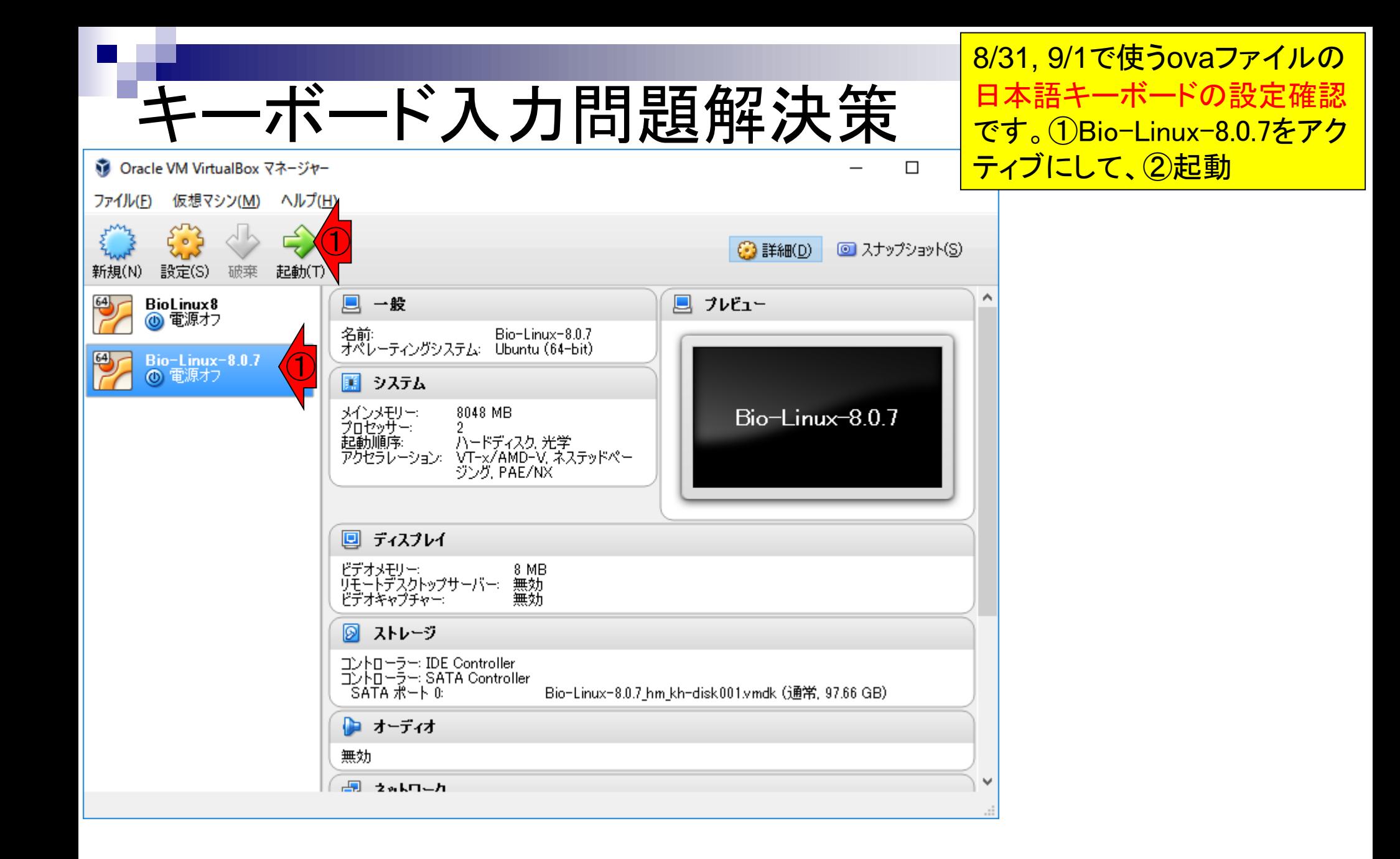

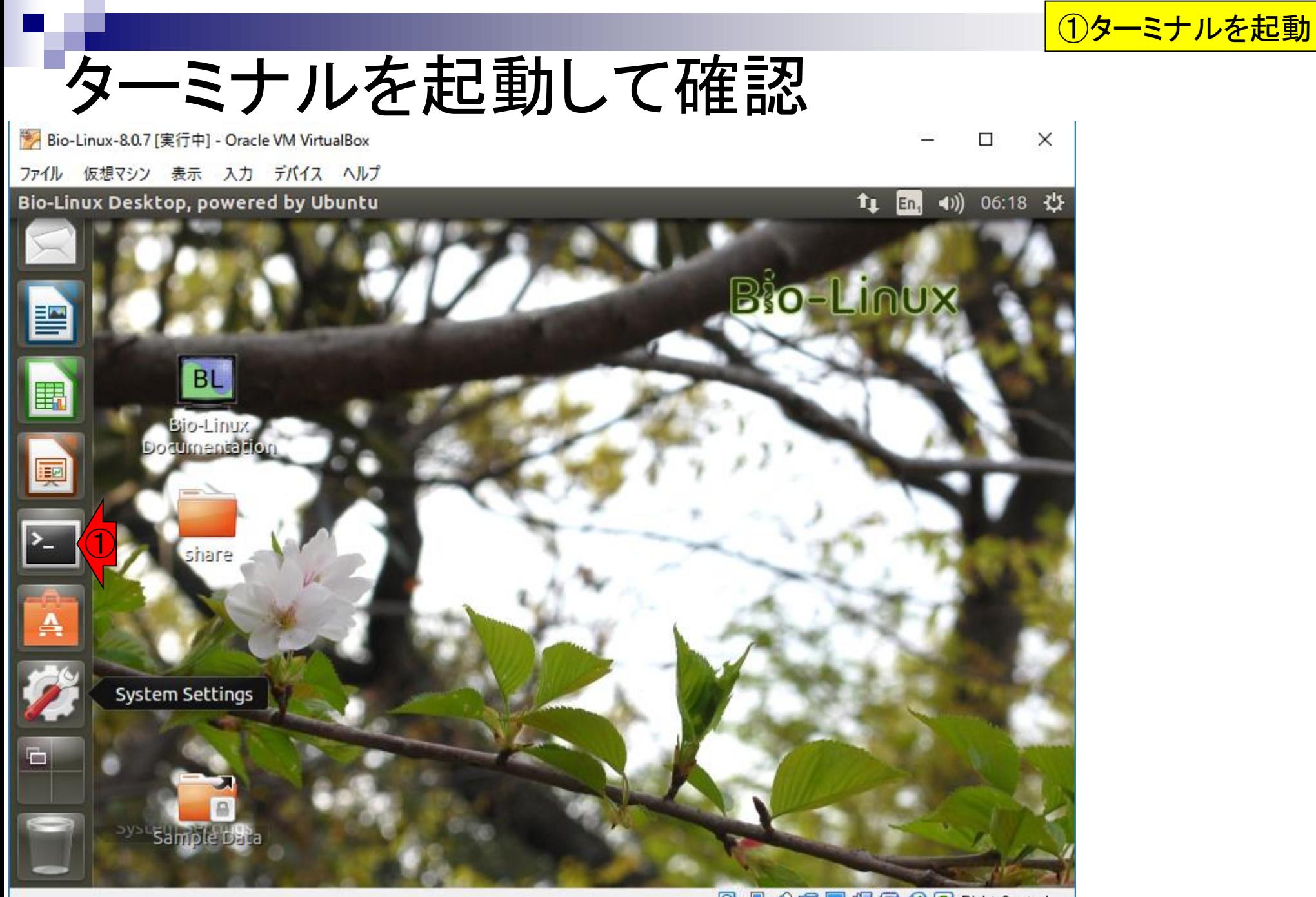

### ターミナルを起動して確認

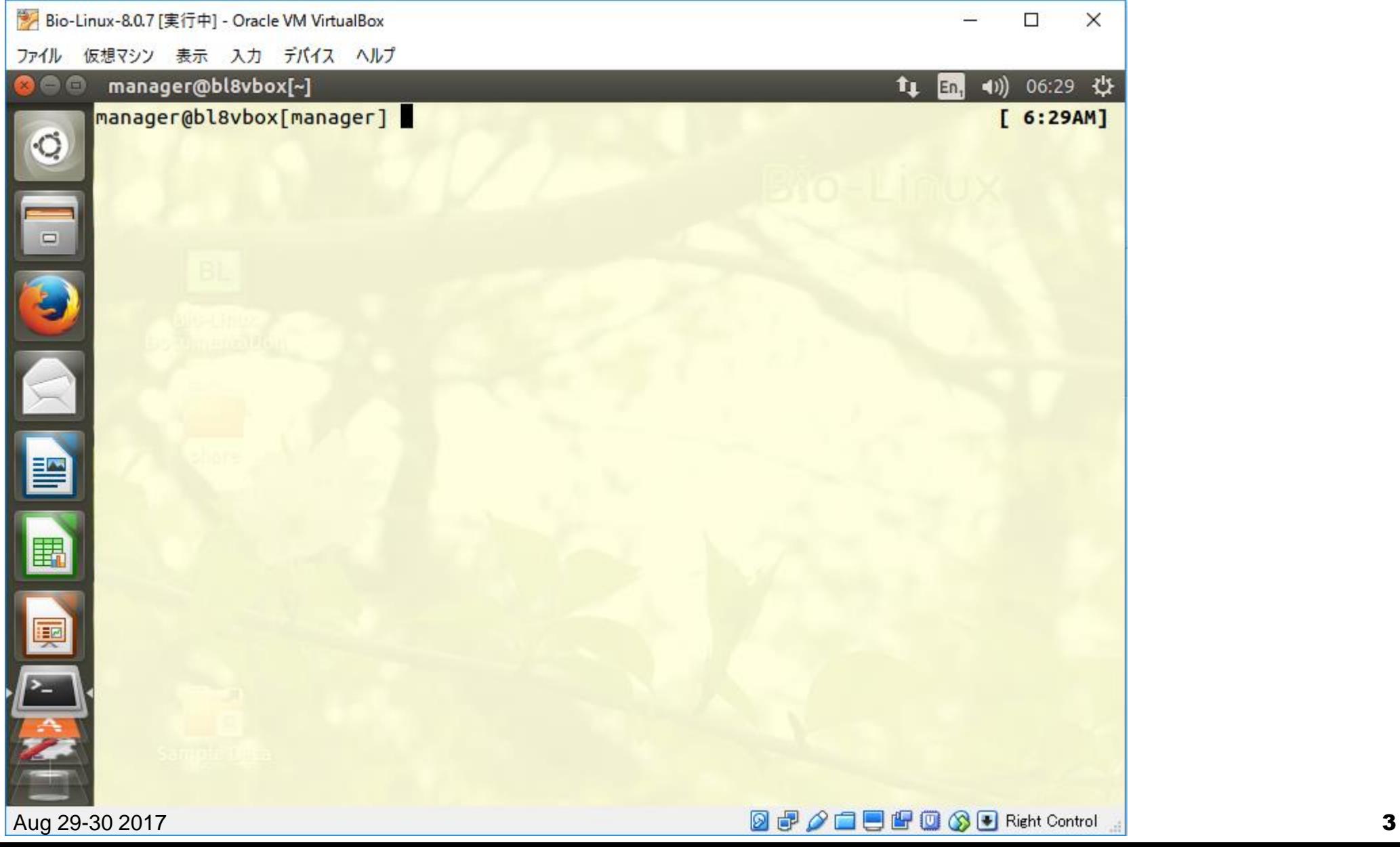

ターミナル起動後の状態

#### 「\*」を打ってみてください。① Shiftキーを押しながら、②です

# \*を正しく打てるか確認

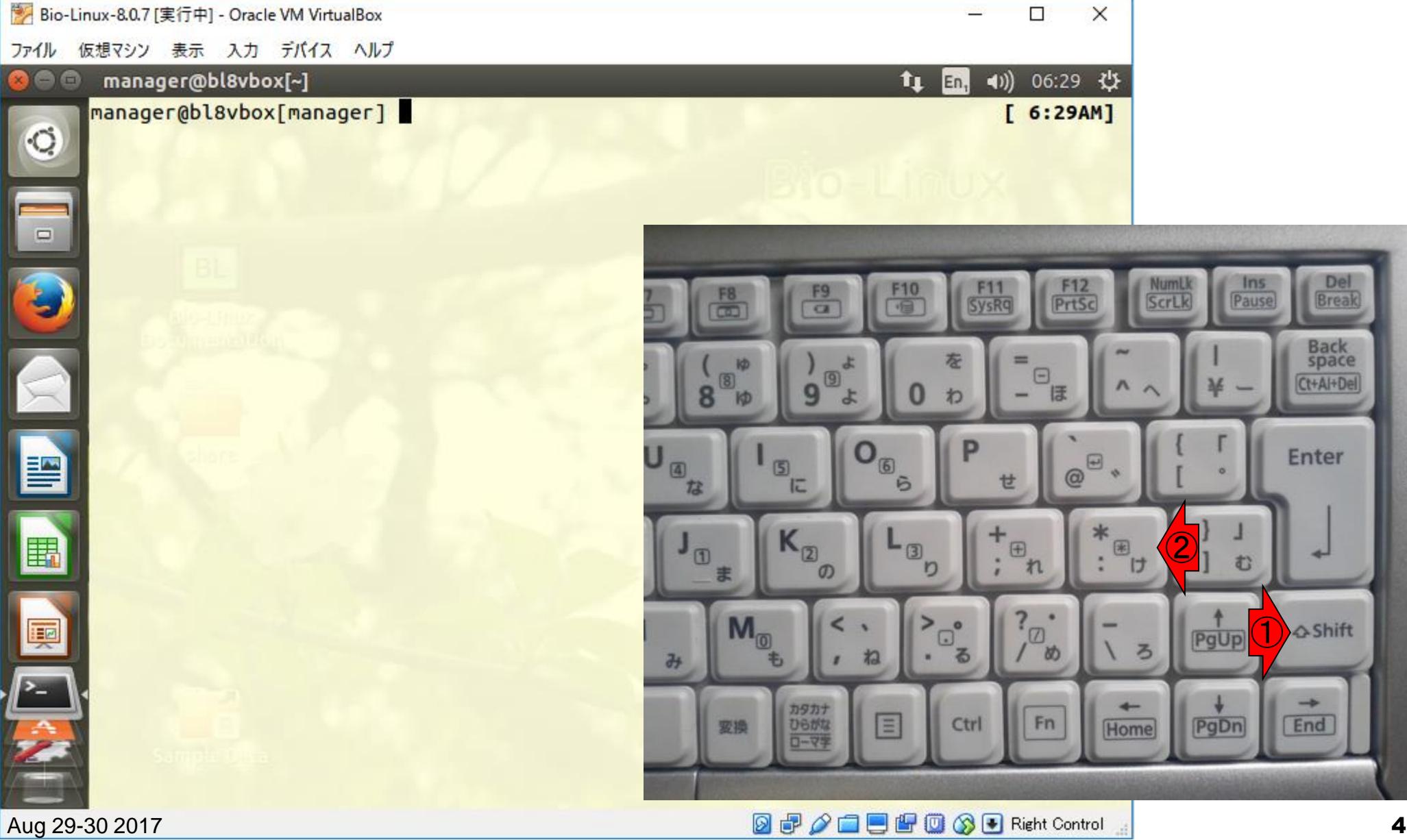

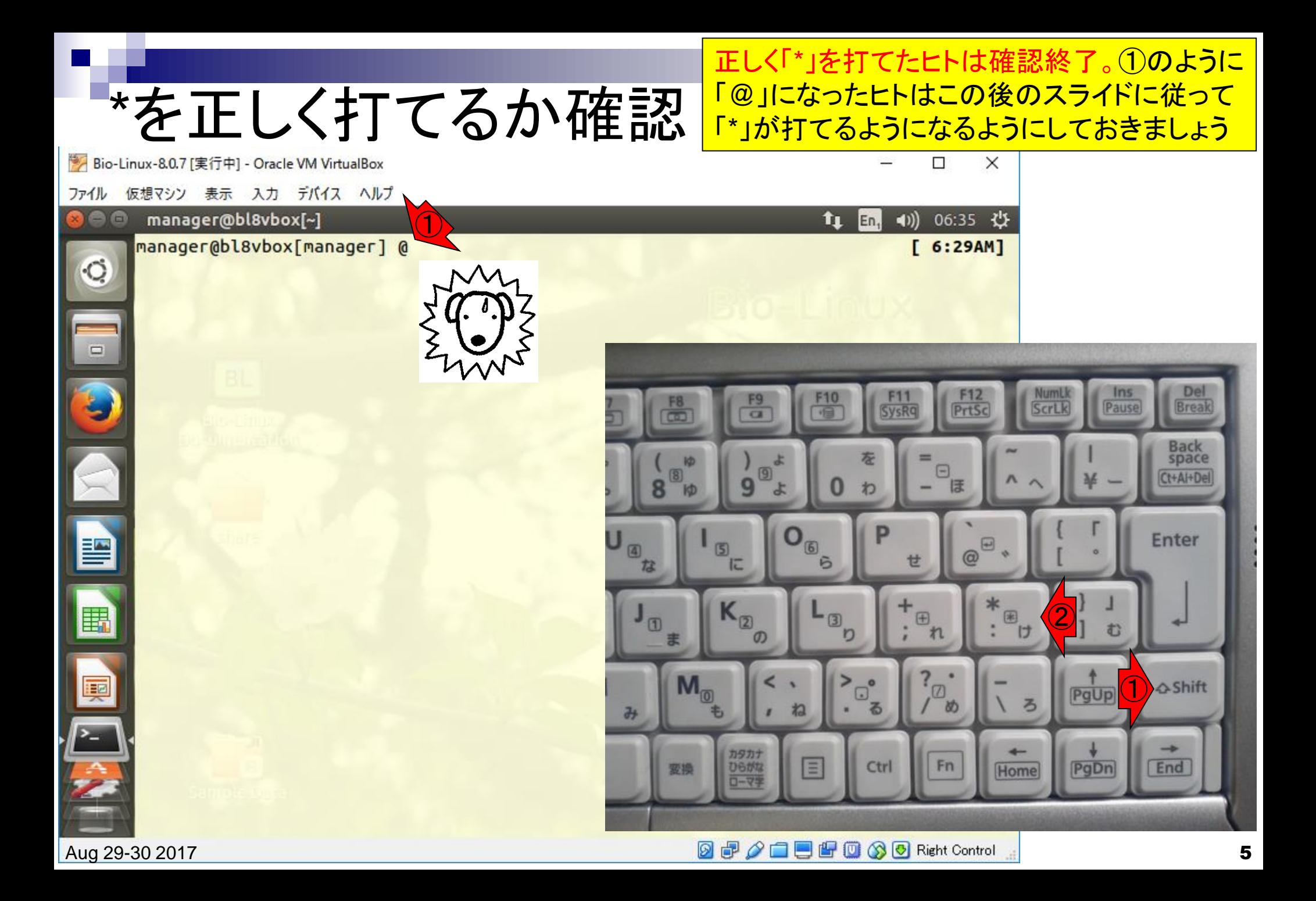

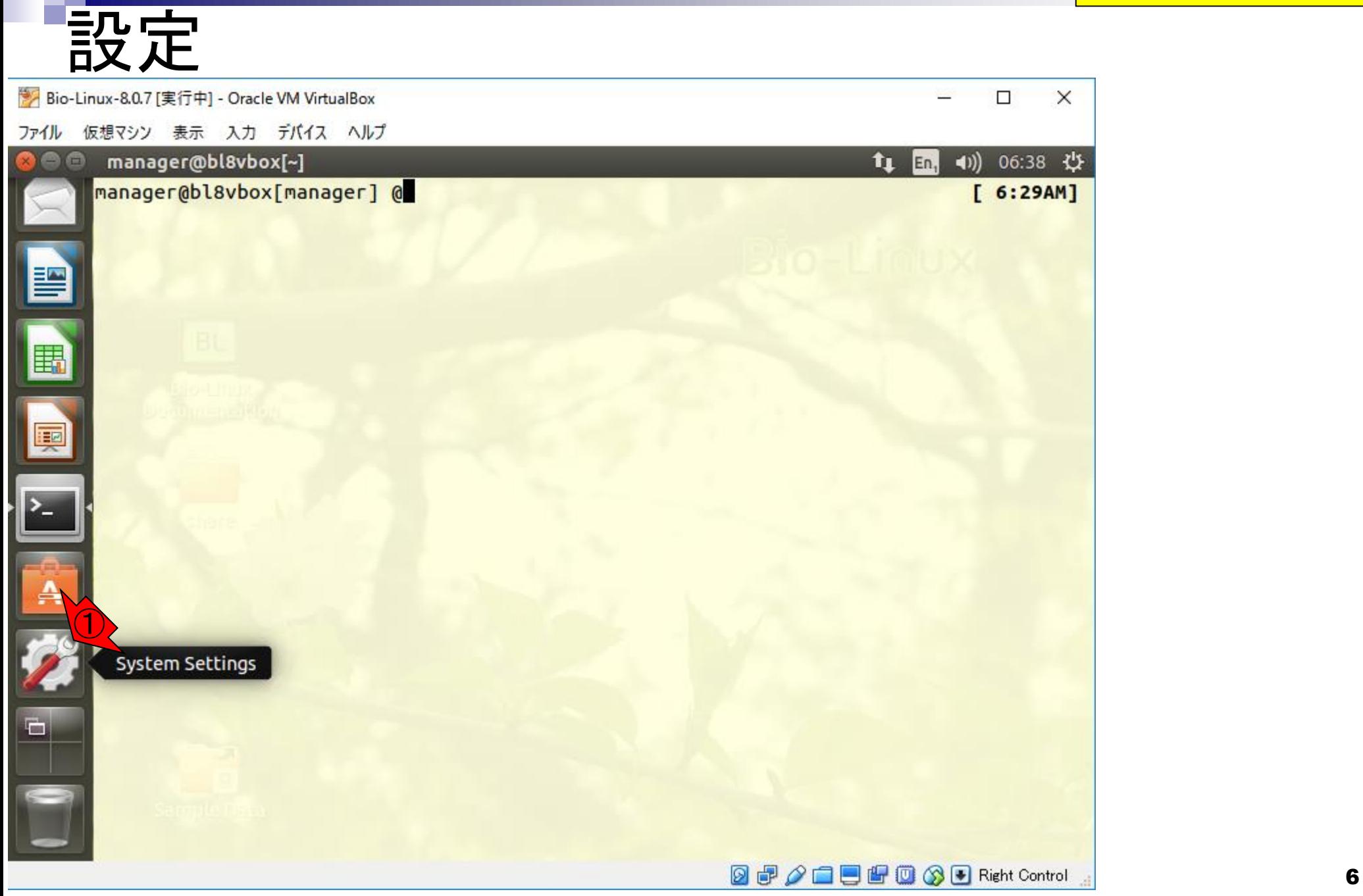

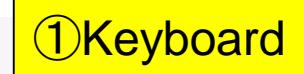

# キーボードのアイコン

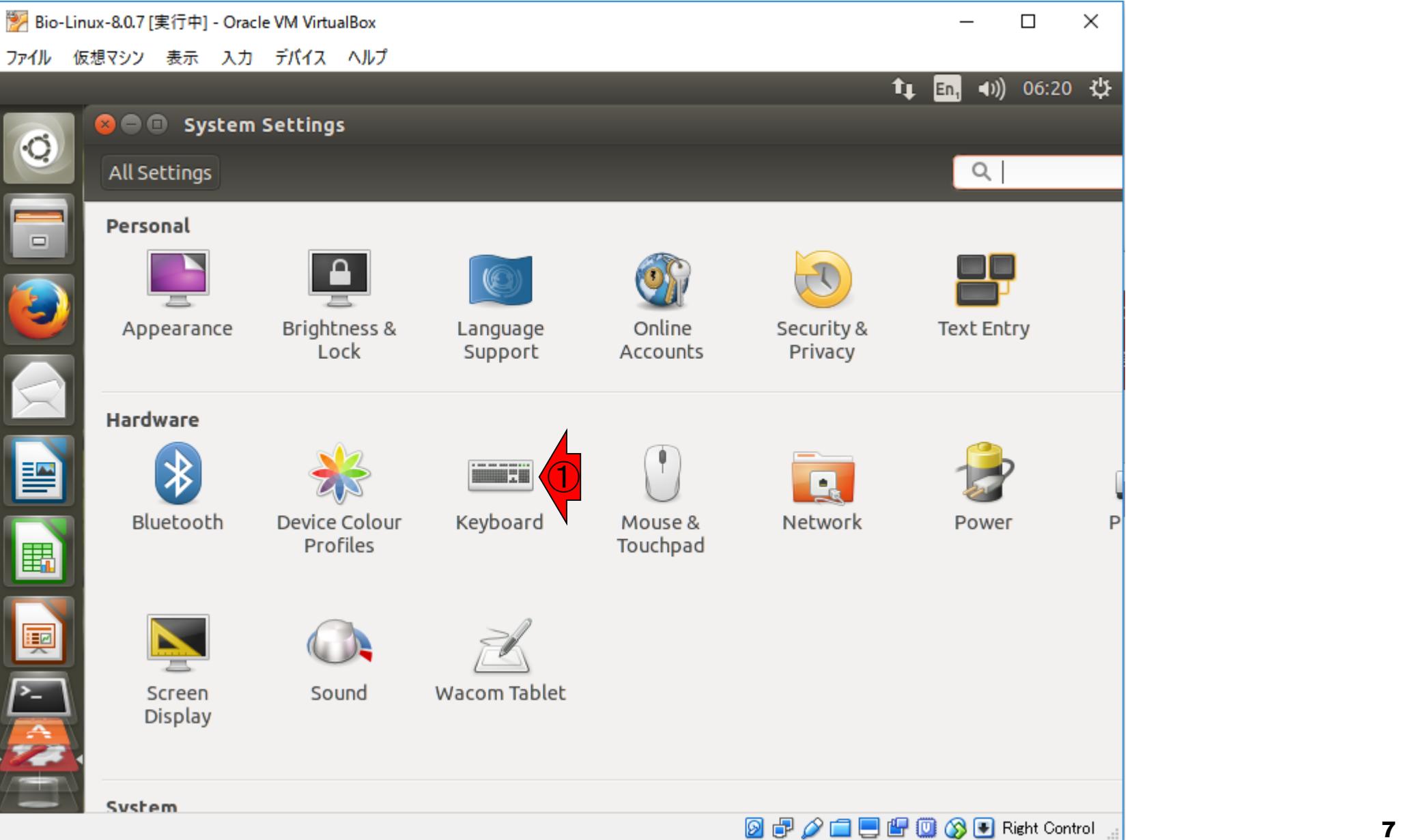

### Text Entry

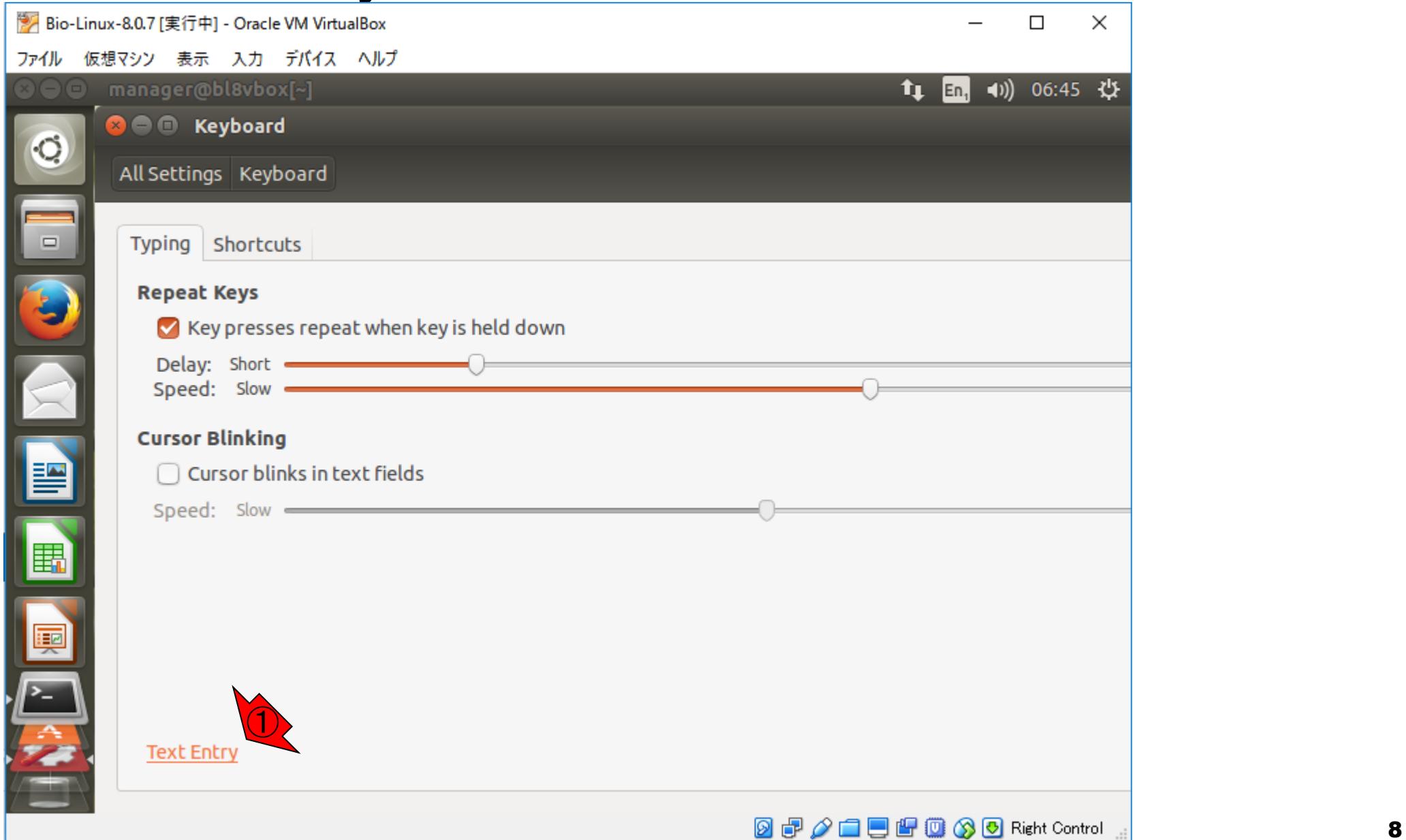

#### ①「\*」を正しく打てないヒトは、ここに Japaneseがないはず。②+を押す Englishしかないので… Bio-Linux-8.0.7 [実行中] - Oracle VM VirtualBox  $\times$  $\Box$ 仮想マシン 表示 入力 デバイス ヘルプ ファイル manager@bl8vbox[~]  $\blacktriangleleft$ 06:47 費 t, En, **O** O Text Entry All Settings Text Entry Input sources to use: Switch to next source using:  $\Box$ English (UK)  $\bigcirc$ Super+Space English (US) Switch to previous source using: Shift+Super+Space O Use the same source for all windows Allow different sources for each window E ◯ New windows use the default source (a) New windows use the current source Show input candidates: Vertid ②Using custom font: Sa 匣  $\wedge\vee$ 圏 +  $\overline{\phantom{a}}$ Show current input source in the menu bar Keyboard:

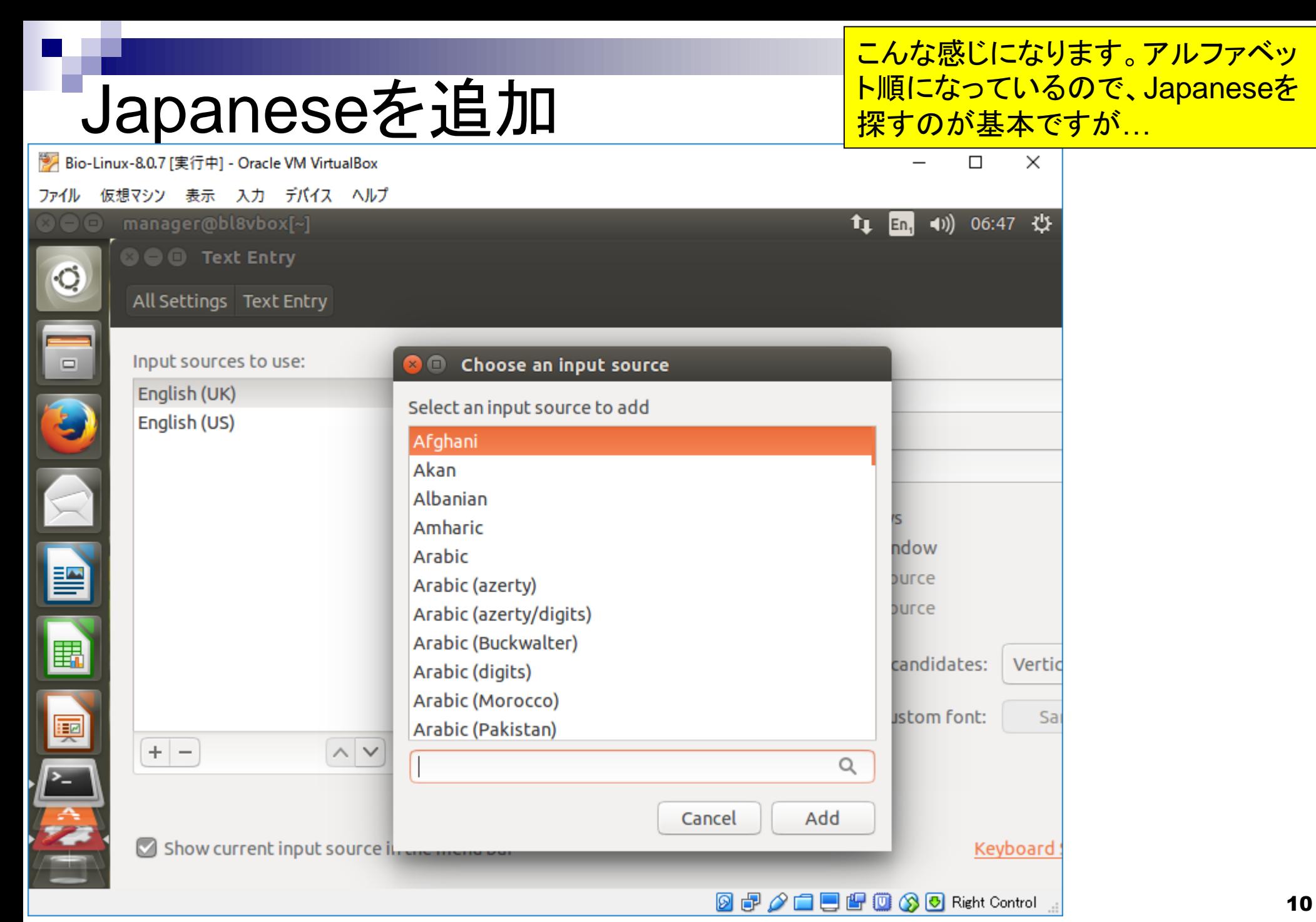

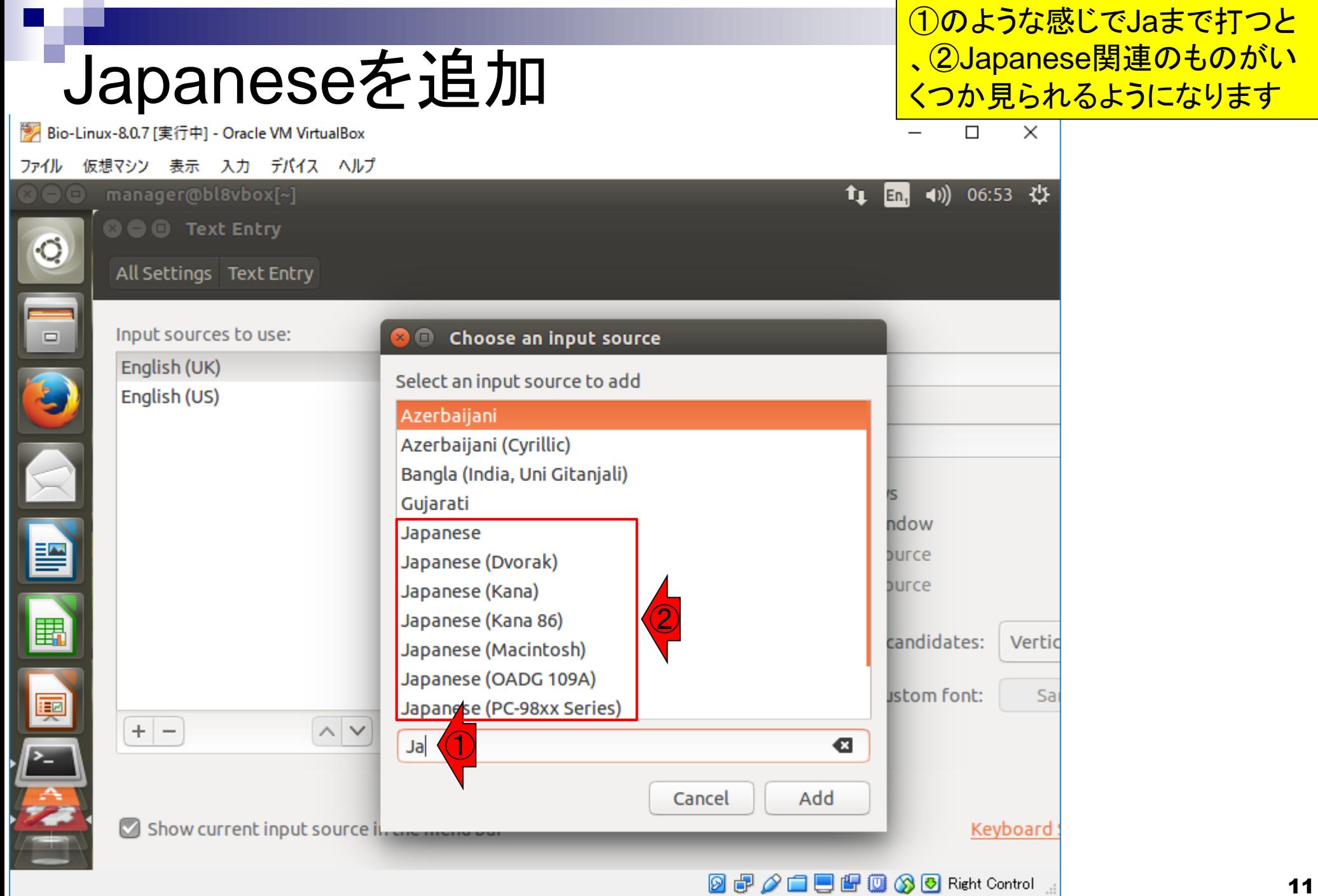

### Japaneseを追加

#### とりあえず①Japanese をクリックして、②Add

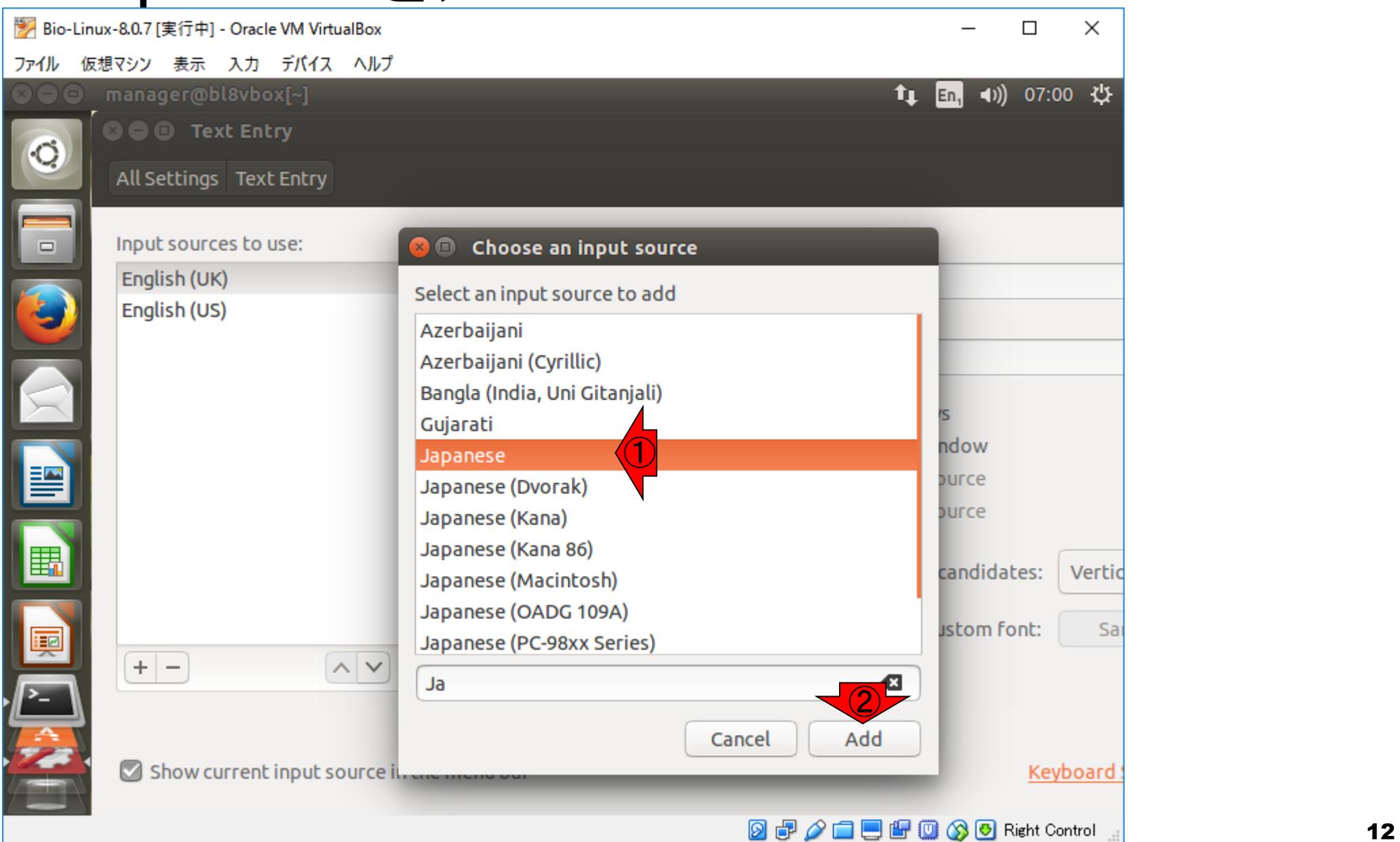

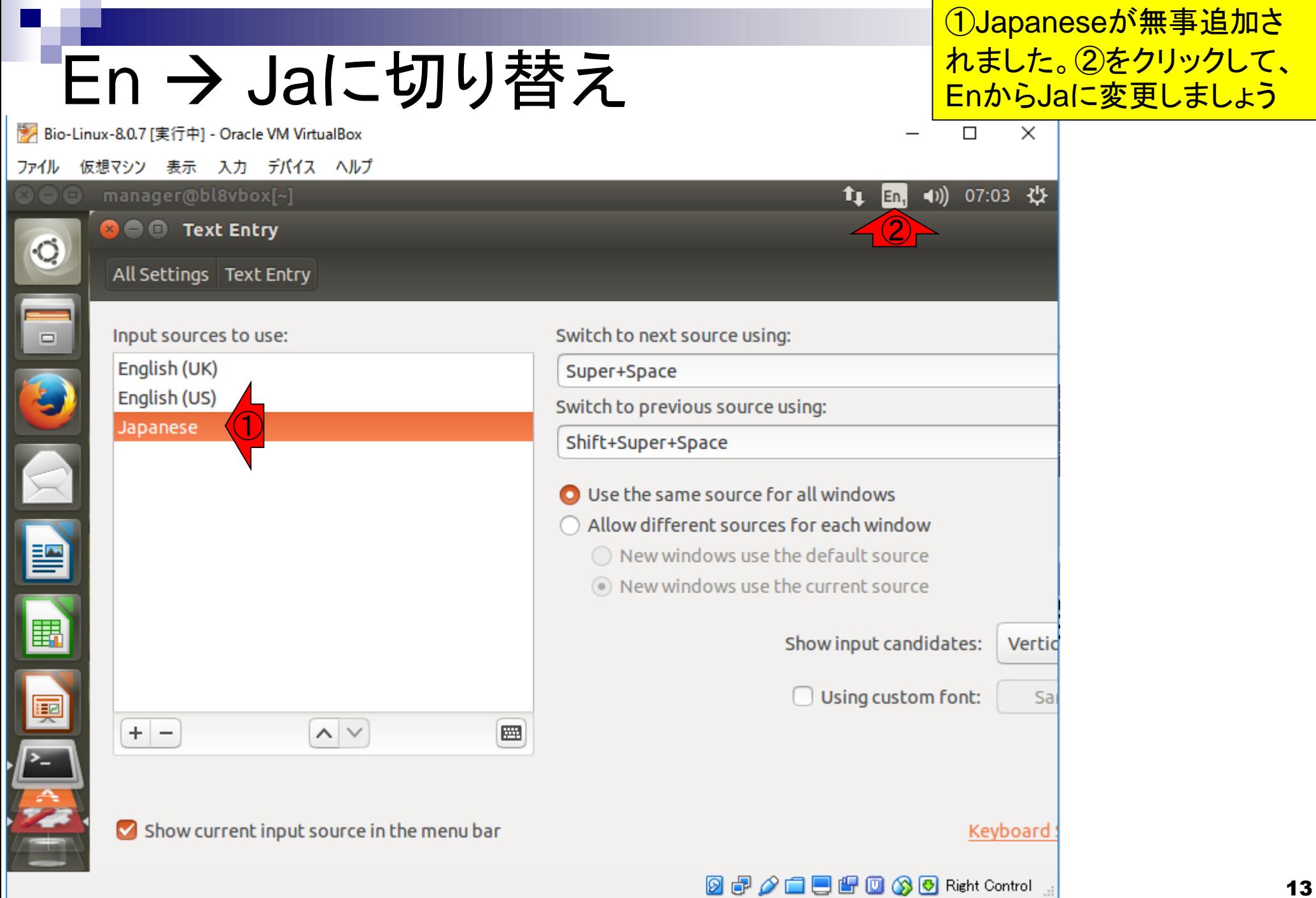

## En → Jaに切り替え

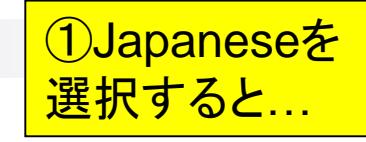

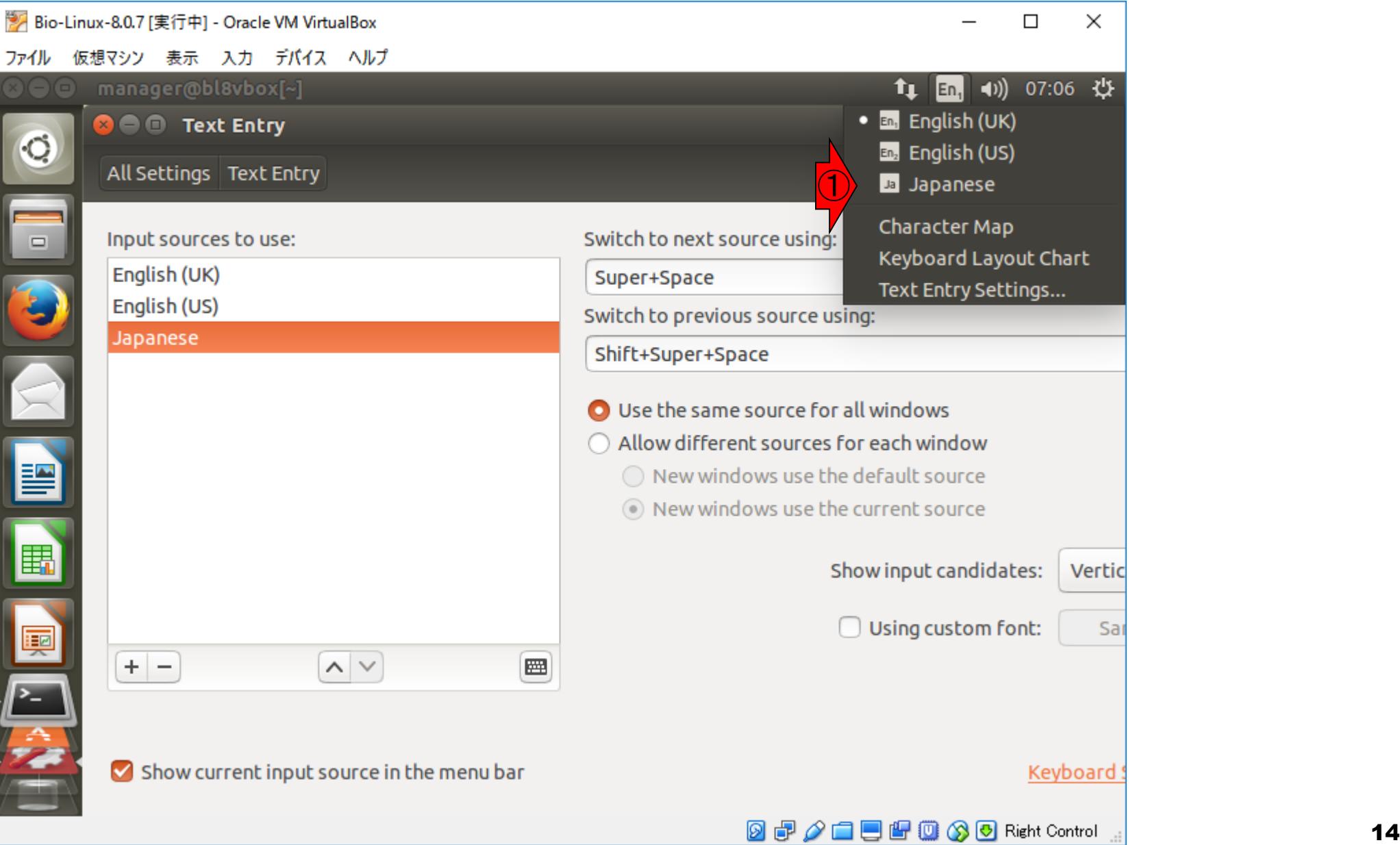

## En → Jaに切り替え

#### 無事①Jaに変更されました 。②×でウィンドウを閉じる

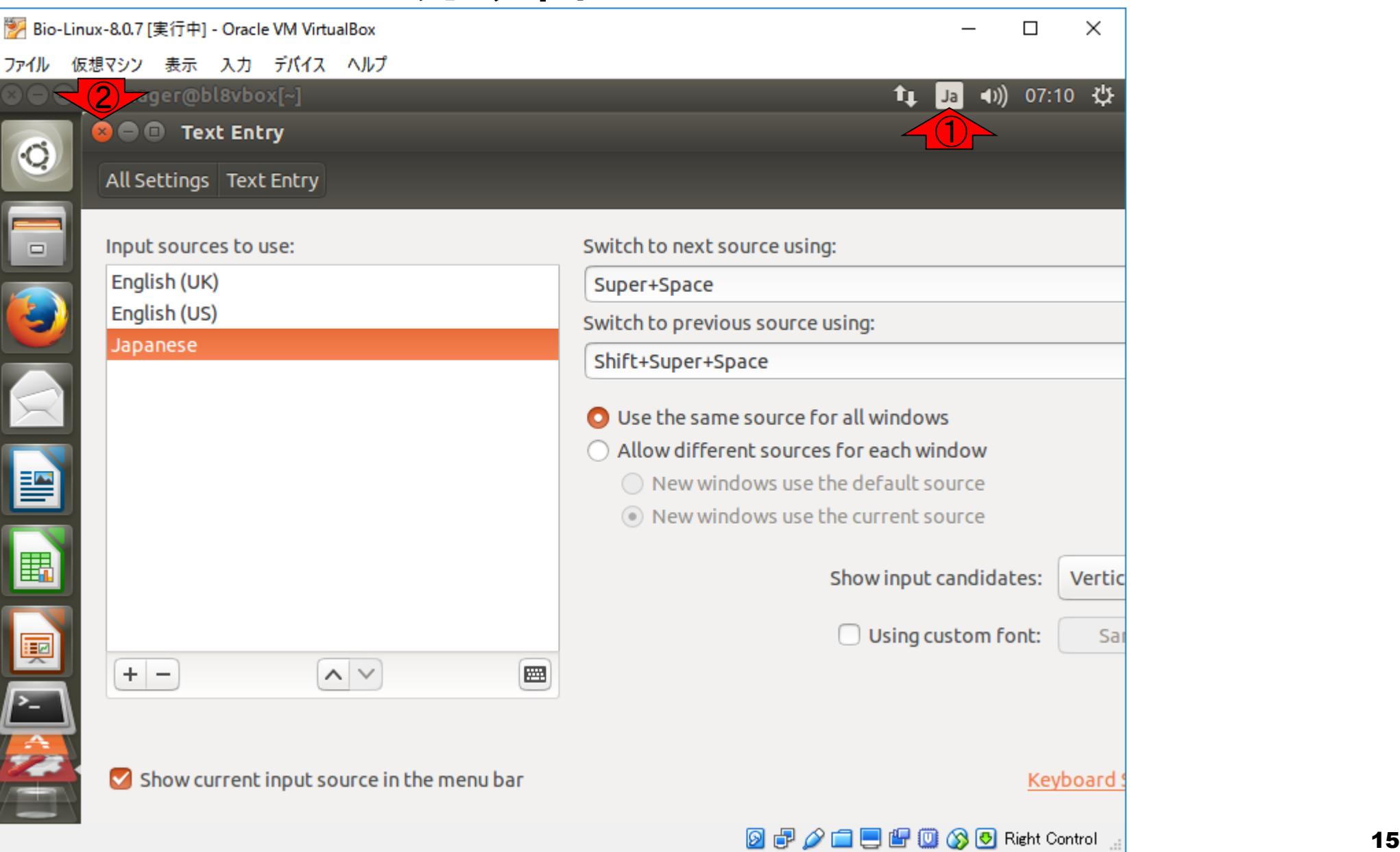

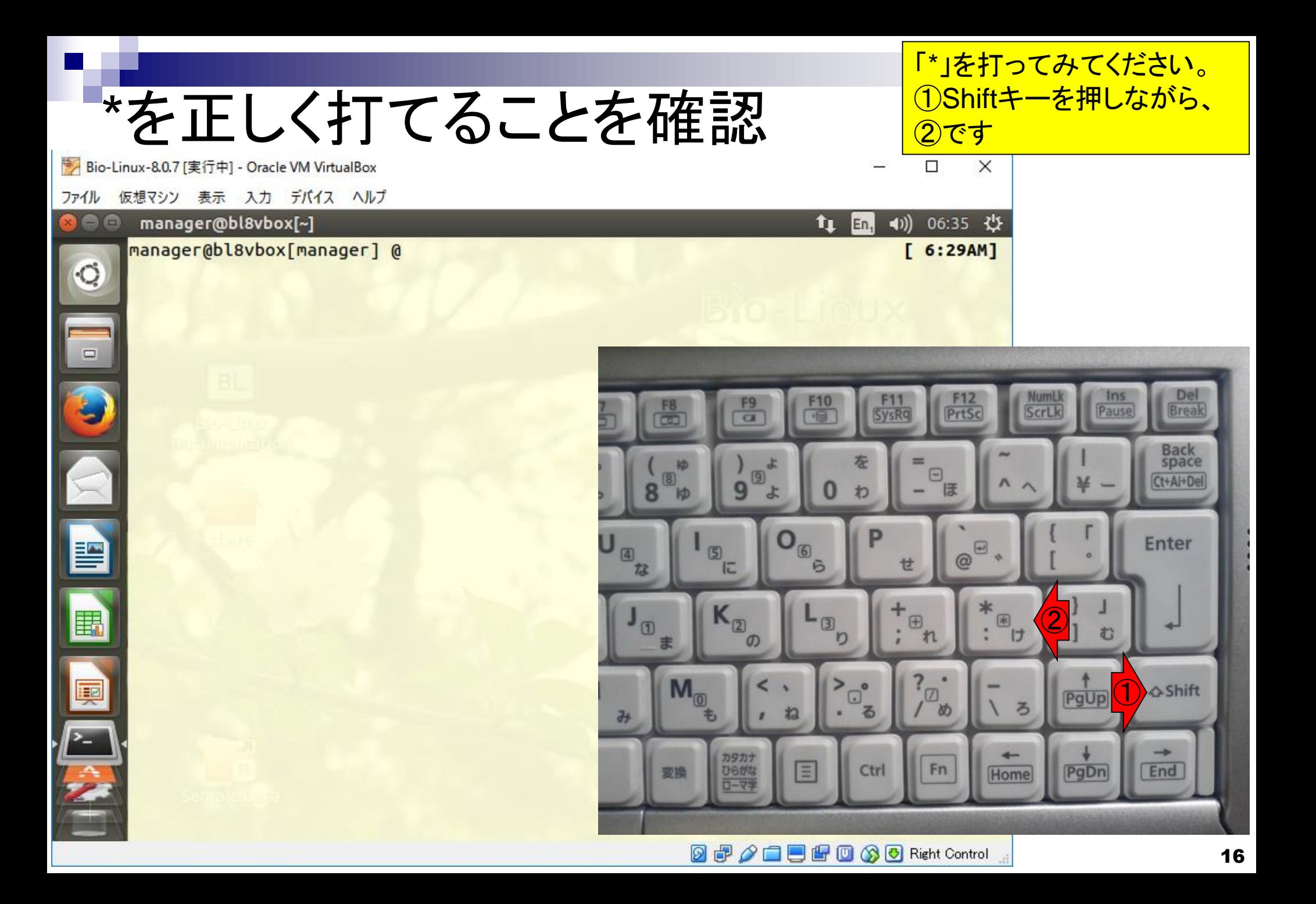

無事打てました。お疲れ様。も しこれでうまくいかなければ、ス ライド11でJapaneseの別のや つを試すなどしてみてください

#### \*を正しく打てることを確認 Bio-Linux-8.0.7 [実行中] - Oracle VM VirtualBox

仮想マシン 表示 入力 デバイス ヘルプ ファイル mienager@bisvb6z[r]h Terminal Help (4)) 07:14 費 tı. Ja manager@bl8vbox[manager] @\*  $[6:29AM]$  $\circ$  $\qquad \qquad \Box$ E 国 国内  $\blacksquare$  $\blacksquare$  $\blacksquare$  $\blacksquare$  $\blacksquare$  $\blacksquare$   $\blacksquare$   $\$